## Installatie van de Radio Receiver plugin binnen Chrome, op een W10 computer

Eerst moet de afwijking van de RTL USB stick bekend zijn. Deze waarde wordt aangegeven in PPM en kan gemeten worden door een vergelijk te maken met een bekende bestaande en stabiele stabiele bron (FM Publieke omroepzender). Hiervoor installeren we eerst een (eventueel portable) versie van Chrome, dit is de internetbrowser van Google:

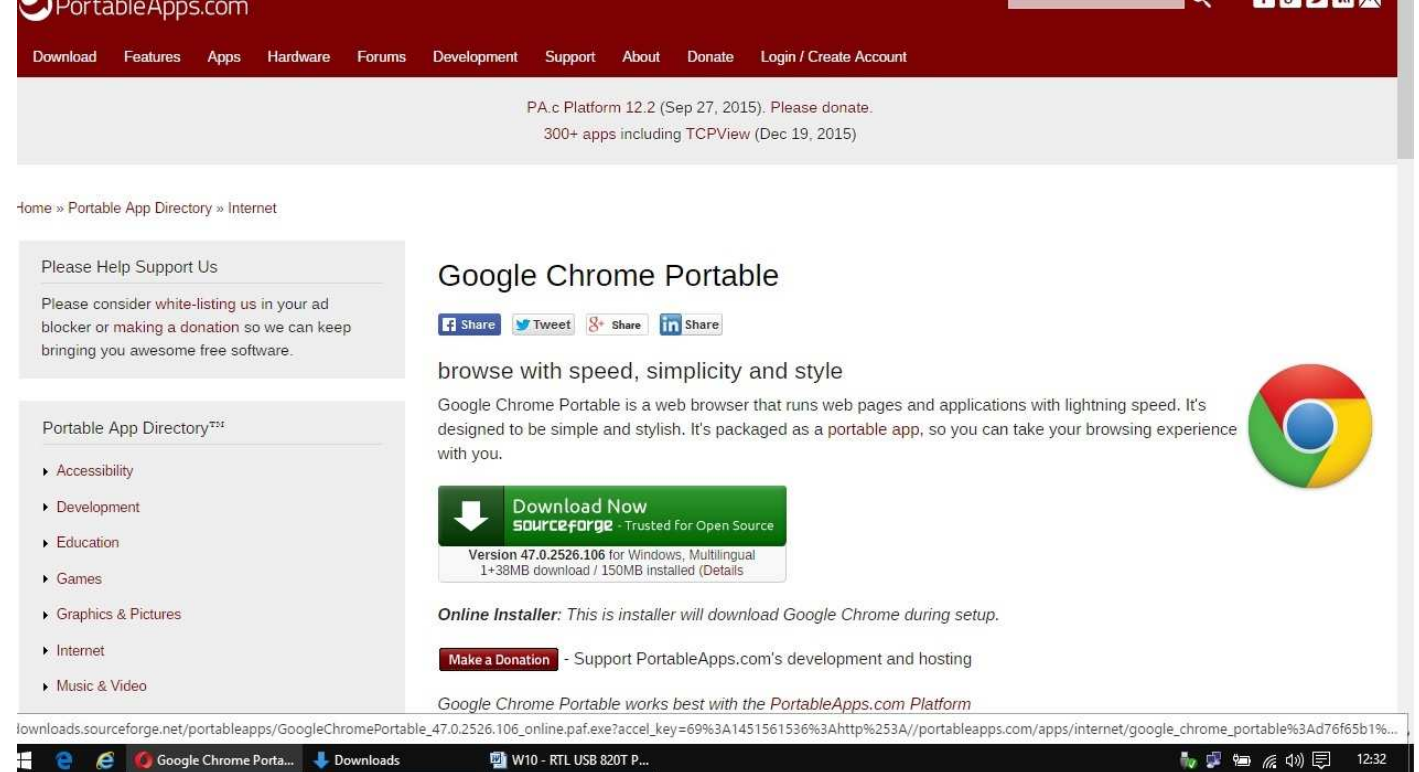

http://portableapps.com/apps/internet/google\_chrome\_portable

Download dit pakket, installeer het, kies de juiste taal, kies de juiste plaats op de harddisk waarin de software wordt uitgepakt (mijn voorkeur: C:\SDR#) en zet de installatie voort:

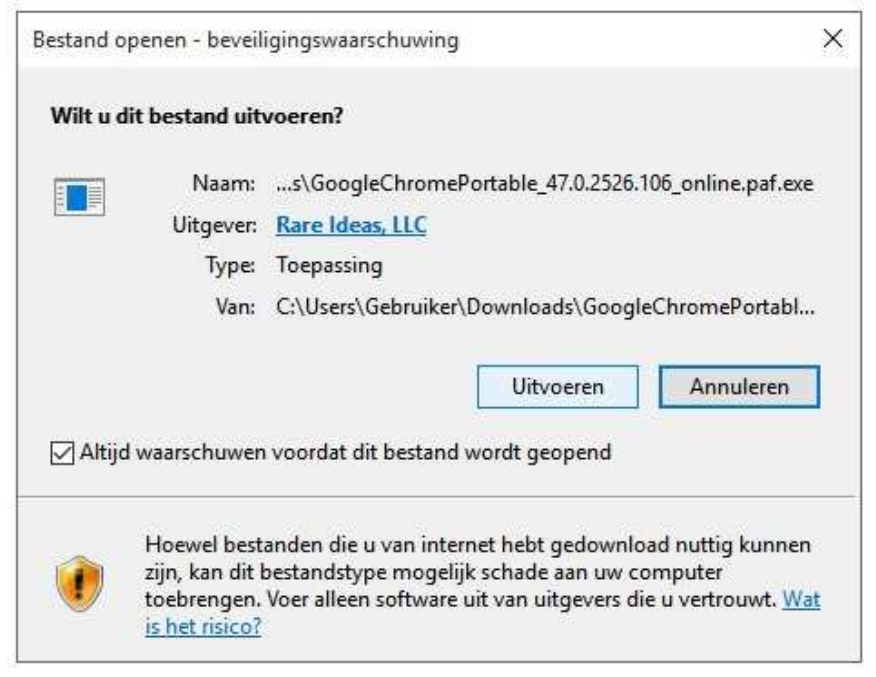

## Installatie van de Radio Receiver plugin binnen Chrome, op een W10 computer

Start de Chrome browser op en ga naar de www.Google.com site. Zoek met Google naar de zoekstring: "chrome plugin sdr radio", of ga naar deze link: https://chrome.google.com/webstore/detail/radio-receiver/miieomcelenidlleokajkghmifldohpo

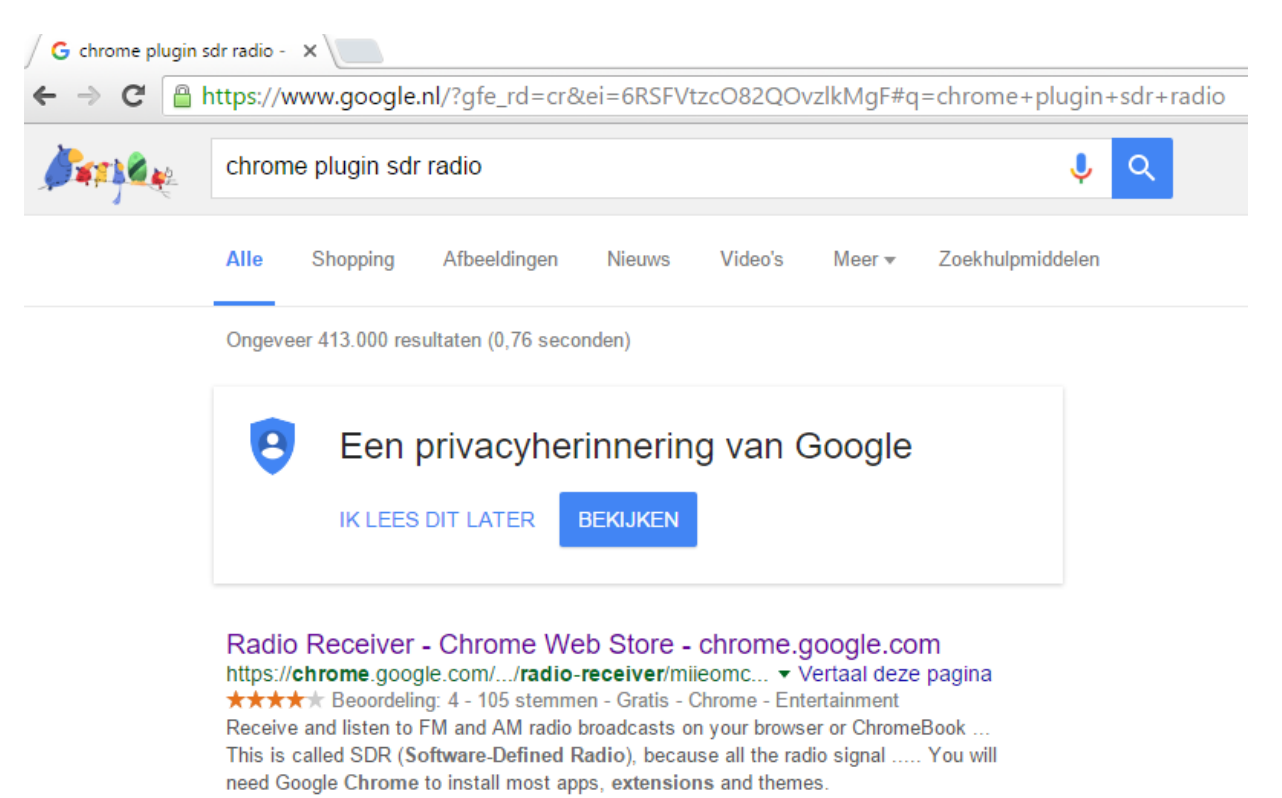

Kies de Plug-In met de naam"Radio Receiver". Deze willen we toevoegen aan de (zojuist geïnstalleerde) Chrome browser. Toevoegen aan een andere browser werkt niet!. Klik met de muis op de blauwe button (rechtsboven) en start het downloaden van de software:

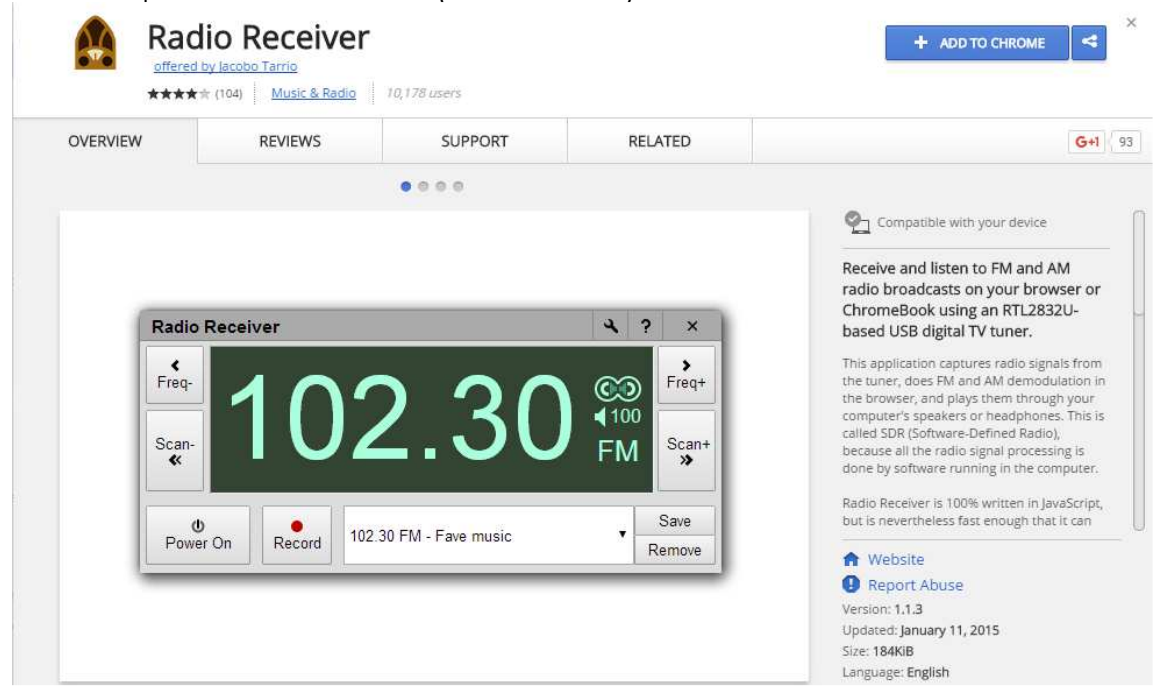

Nu wordt de 'Radio receiver app voor RTL USB sticks' software toegevoegd aan de Chrome browser door te kiezen voor "App toevoegen":

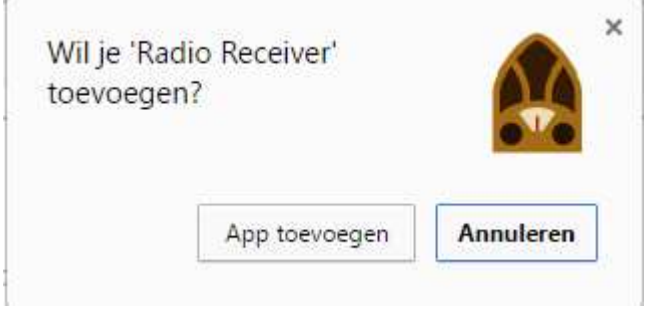

De toevoeging is geslaagd.

Nu op zoek naar waar hij op de computer vermeld staat, we willen hem wel eens in actie zien…!

## Radio Receiver has been added to the new Chrome App Launcher

The Chrome App Launcher allows you to launch your favorite apps right from the desktop.

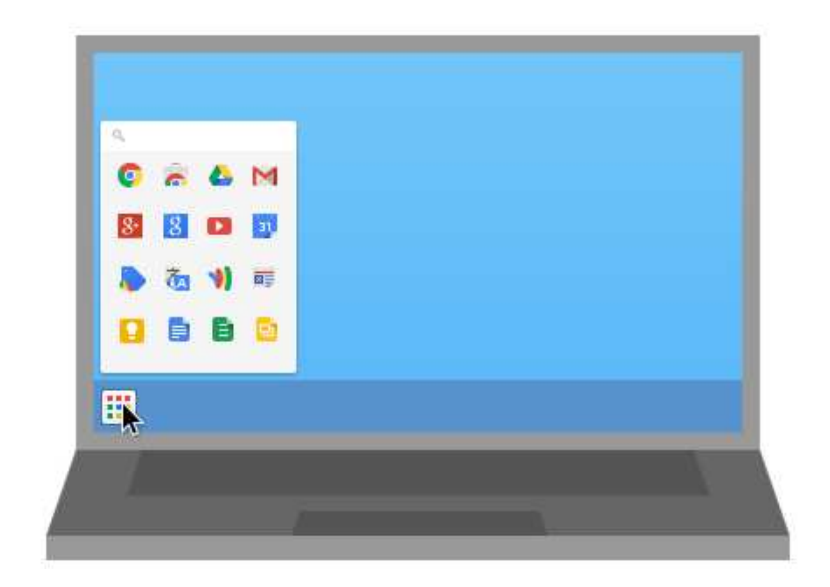

## Installatie van de Radio Receiver plugin binnen Chrome, op een W10 computer

In het rijtje van het klassieke "Start menu" (Classic Shell!) is er een extra vermelding bijgekomen; dit is de juiste Chrome app:

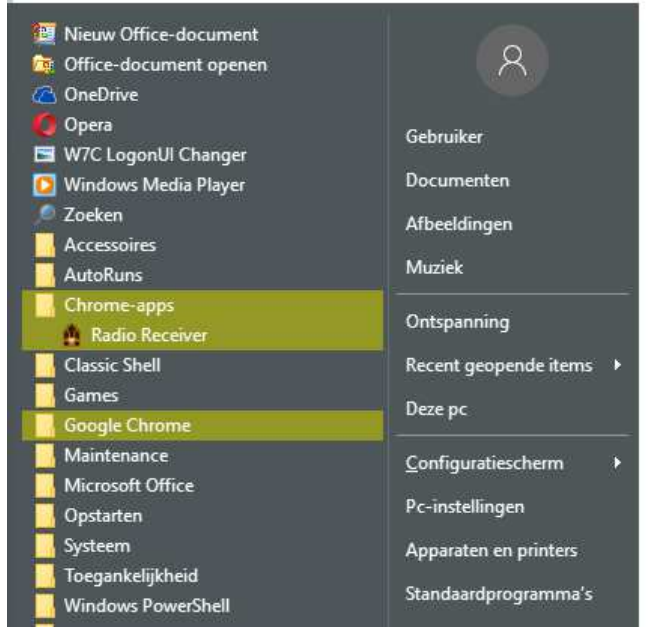

Nu moet er met de rechter muisknop nog een snelkoppeling op het bureaublad gezet worden:

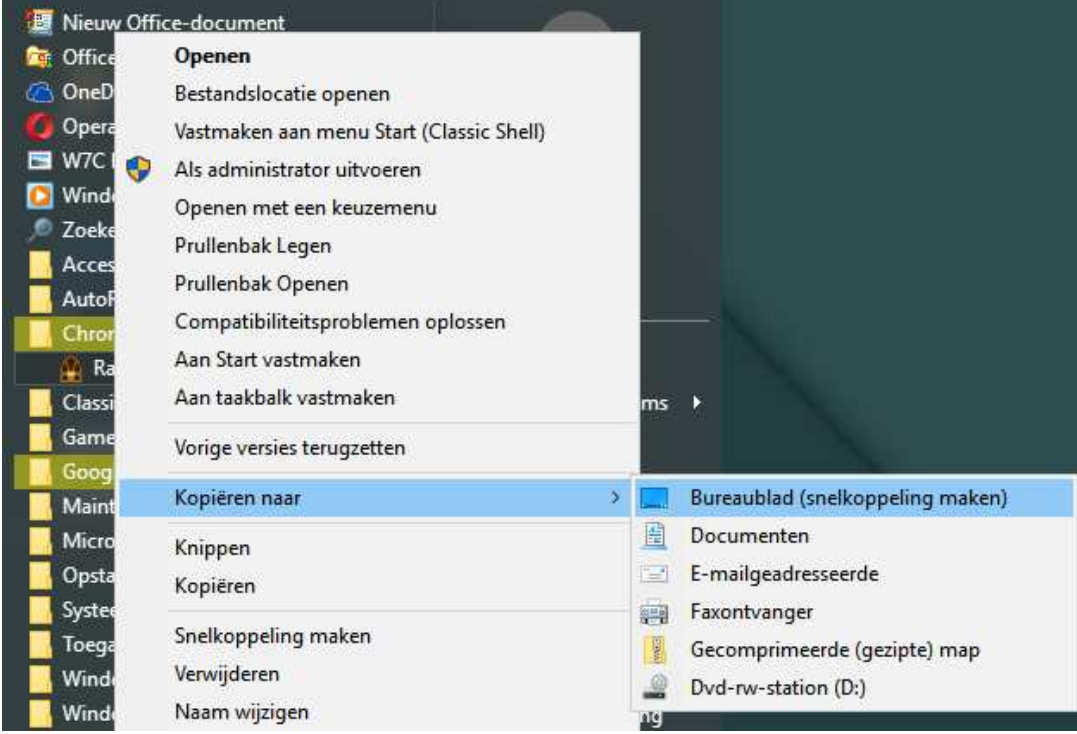

Op het bureaublad staat de nieuwe vermelding naar de Chrome app'jes, handig..:

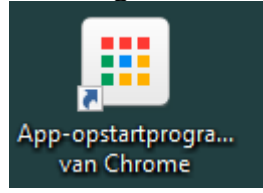

Nu ook nog even het opstarticoontje op het bureaublad zetten door met de rechter muisknop ook weer een snelkoppeling te maken op het bureaublad:

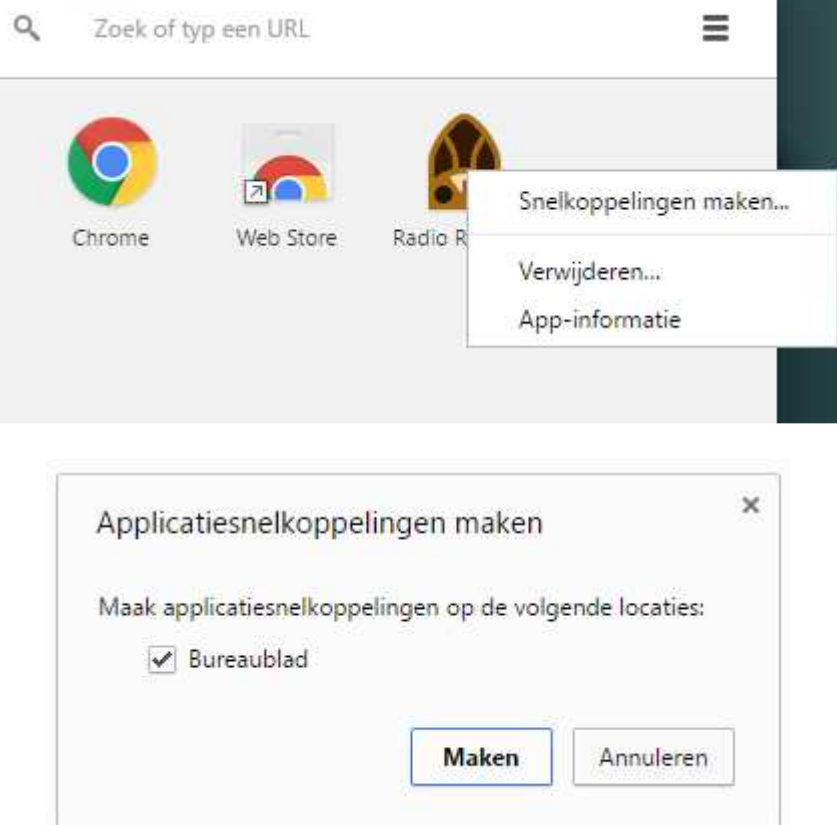

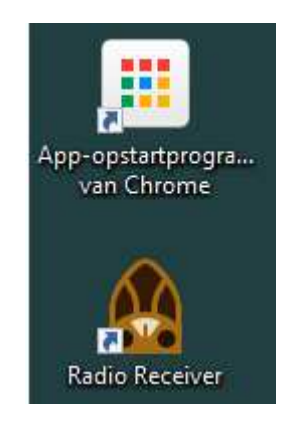

Start de app van de "Radio Receiver", de USB SDR stick en de antenne moeten natuurlijk wel aangesloten zijn..:

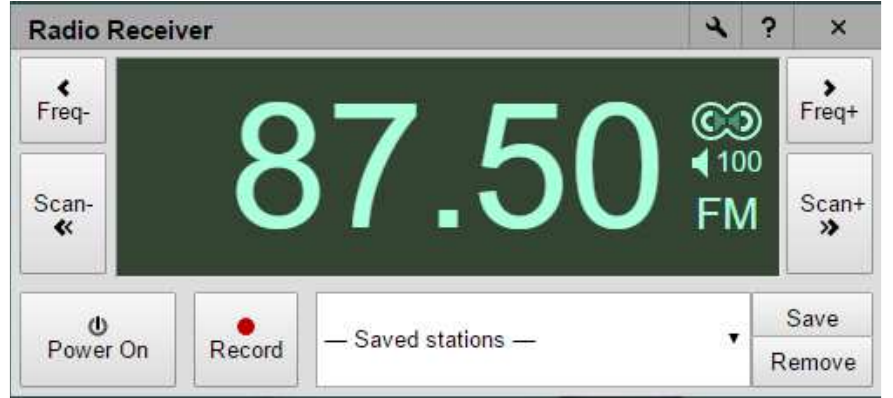

Bij de eerste keer opstarten wordt gevraagd of we het gebruik van deze software echt willen toestaan; klik op "Toestaan":

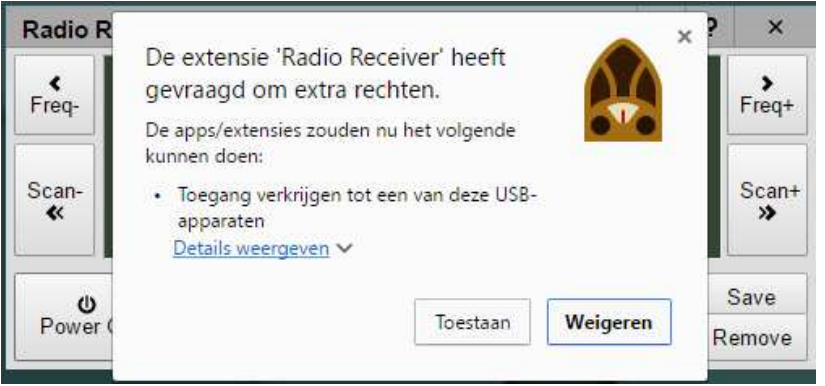

Blok de cijfers af door er met de linker muisknop ingedrukt overheen te vegen en typ daaroverheen de frequentie van een bekend sterk FM station (liefst Publiek, dus NPO) in:

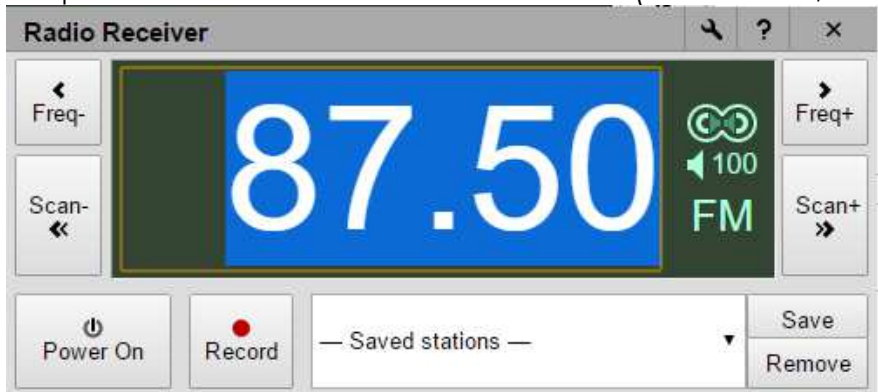

Is de antenne aangesloten? Klik dan op "Power On"; de zender zou nu hoorbaar moeten zijn.

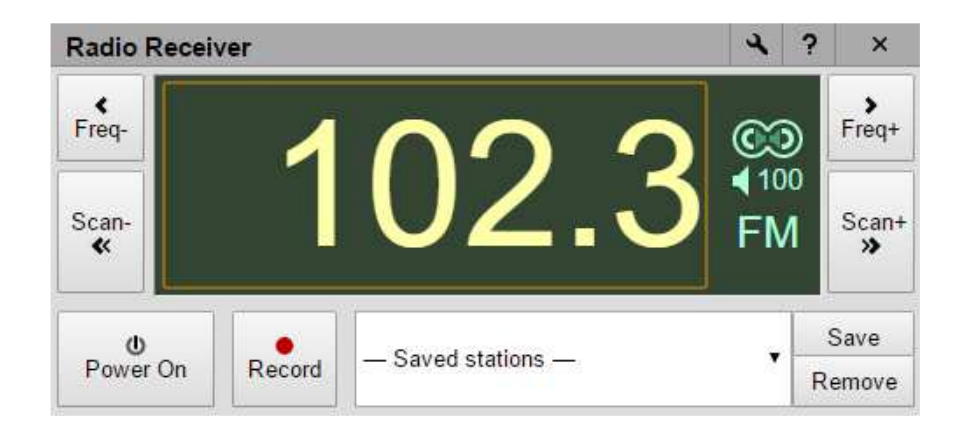

Ga op zoek naar het installatiemenu…, klik op de steeksleutel rechtsboven:

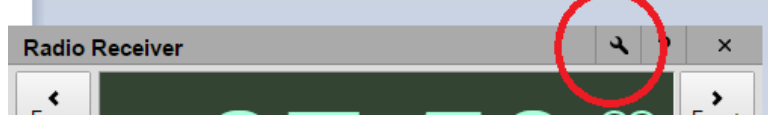

klik op de blauwe mededeling: "Suggest a value":

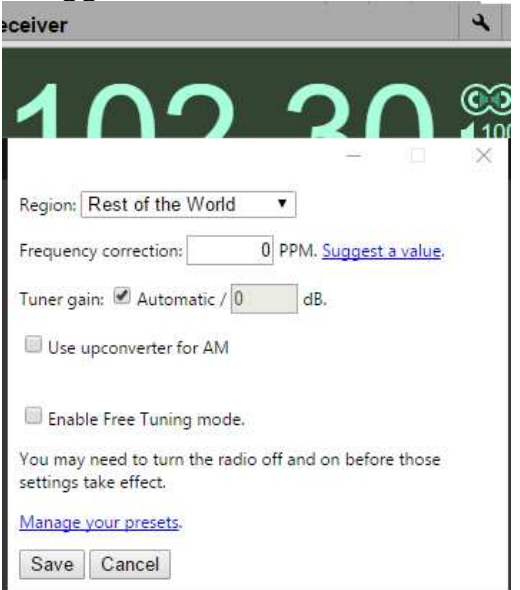

Klik daarna op: "Estimate PPM":

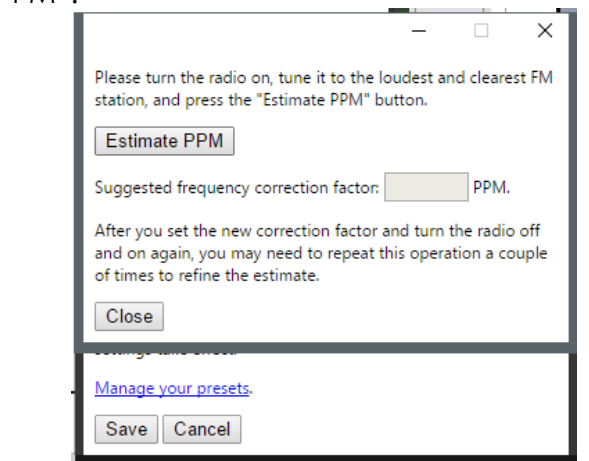

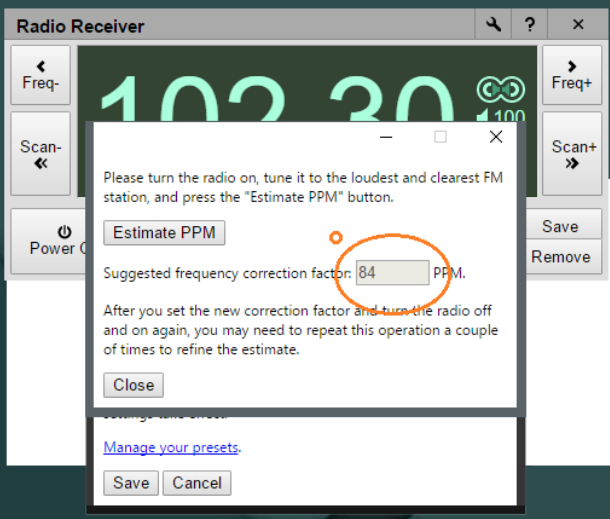

We hebben nu de PPM waarde die we zochten!

Deze waarde is een richtlijn en kan op verschillende frequenties nog 1 á 2 ppm afwijken. Sluit alle schermen af tot er niets meer geopend staat op het bureaublad.

Bij gebruik van verschillende USB Radio stickjes hebben we te maken met verschillende PPM waarden! Markeer daarom elke Radio stick met zijn specifieke waarde, handig voor later!

In de praktijk zal elke stick bij langdurig gebruik (en werktemperatuur, die tijdens gebruik ook hoger wordt) af gaan wijken in deze PPM waarde. Dat is geen probleem en mocht die afwijking te groot worden (OF dat gebeurt is niet eens zeker…) dan is nu duidelijk hoe die nieuwe PPM waarde weer bepaald kan worden, je wordt er vanzelf handig in…!

Voor alle andere SDR toepassingen die gebruik maken van deze RTL stick op een Windows 10 computer, volstaat de bovenstaande procedure. Hij lukt echter alleen bij een volledig aangepaste en bijgewerkte Windows 10 versie!

Mogelijk zal de Zadig driver na wat Windows updates weer gereset worden en overschreven door de standaard Windows 10 driver. In dat geval kan de procedure, zoals beschreven in de installatieprocedure van Zadig opnieuw worden uitgevoerd.

De USB SDR receiver kan maar één keer tegelijk aangestuurd worden, door welke software dan ook. Dus niet proberen om hem tegelijk aan te sturen met nog andere SDR software, ook niet nog een keer met deze!

In alle hier beschreven voorbeelden wordt in de Admin modus gewerkt met een klassieke weergave (Classic Shell) van Windows 10 en enkele cosmetische aanpassingen. De Windows interface en het gebruik ervan lijkt daardoor nog het meest op een XP/Vista/W7 versie.

De installatie op een lagere Windows versie wijkt niet af, voor Windows XP is wel een speciale XP Zadig driver vereist!